## 國民旅遊卡檢核系統操作說明(103.05)

一、 登入

(一) 直接開網頁登入,網址:

[https://inquiry.nccc.com.tw/html/text/index\\_personal.htm](https://inquiry.nccc.com.tw/html/text/index_personal.htm)

輸入帳號及密碼; > 帳號:身份證字號 (第1個英文字母請用大寫)

 密碼:第一次登入之預設值為生日的「月」+「日」+身份 證「後 4 碼」,一共 8 碼。

▶ 舉例:陳先生是 1 月 3 日生, 身份證字號是 F123456789, 則登入帳 號: F123456789 登入密碼: 01036789

輸入完成後點選「OK」即可進入系統。

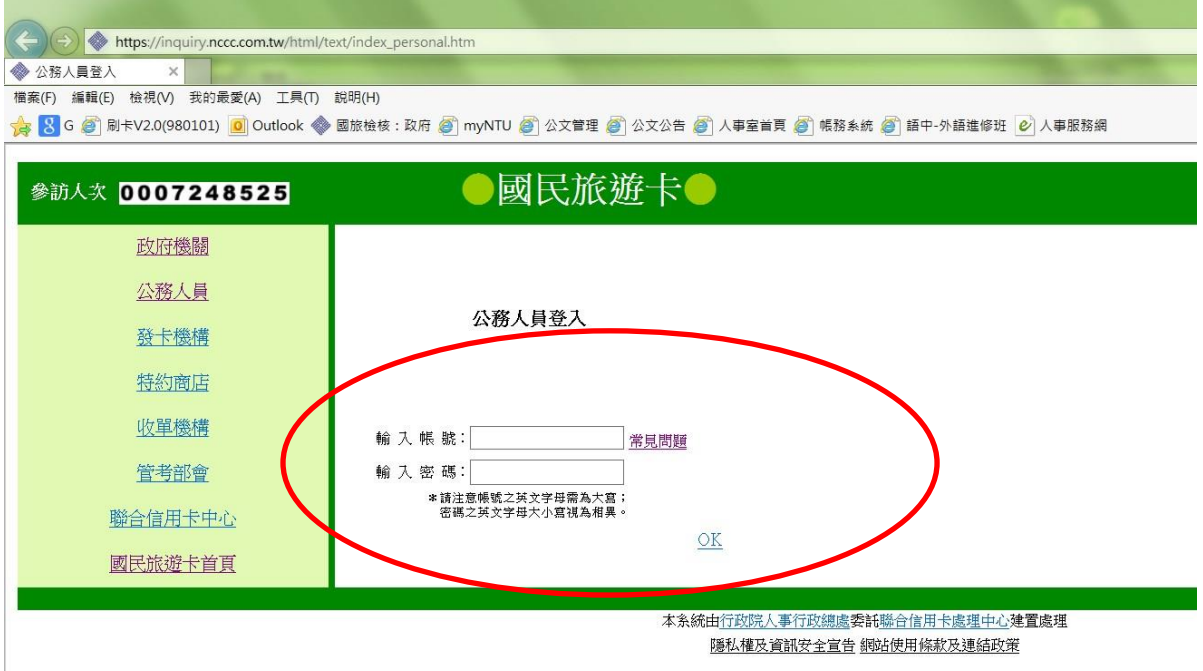

※若遇系統出現要求新設登入密碼的畫面:

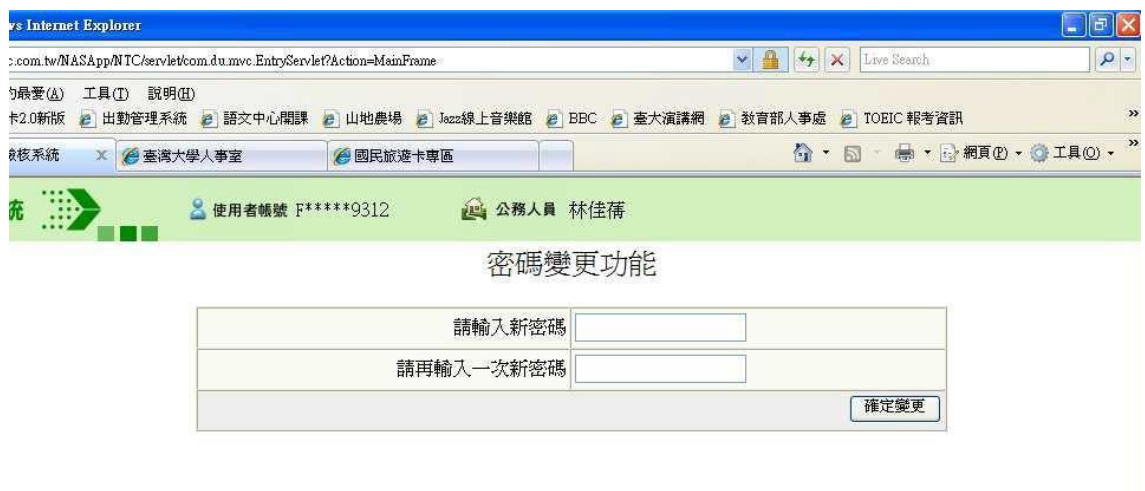

請按照指示於畫面上的兩個欄位填入自己預設的密碼後,再按右下的

「確定變更」後即完成;此時系統為保資料安全,可能會先自動登 出,若想再進系統者,即依前面登入程序再操作一次,此次登入密碼 就必須是剛剛自己所更改的新密碼。如系統未自動登出,亦可繼續操 作系統。

※帳號密碼請牢記:如忘記或密碼輸入 3 次錯誤,將暫時鎖住帳號無 法登入;此時請向玉山銀行洽詢。

※忘記密碼請洽各發卡機構杳詢帳號密碼,服務電話請參: <http://travel.nccc.com.tw/text/banks/banks.htm>[。](http://travel.nccc.com.tw/text/banks/banks.htm)

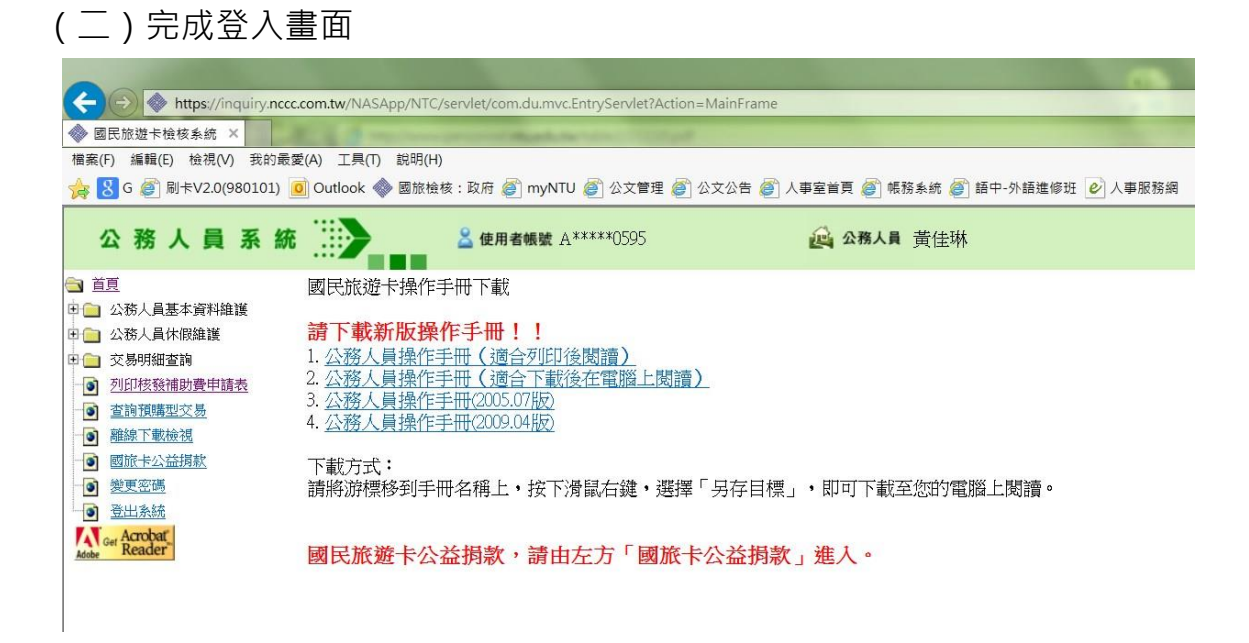

## 二、 列印「核發補助費申請表」

(一) 在登入畫面的左方點選【列印核發補助費申請表】

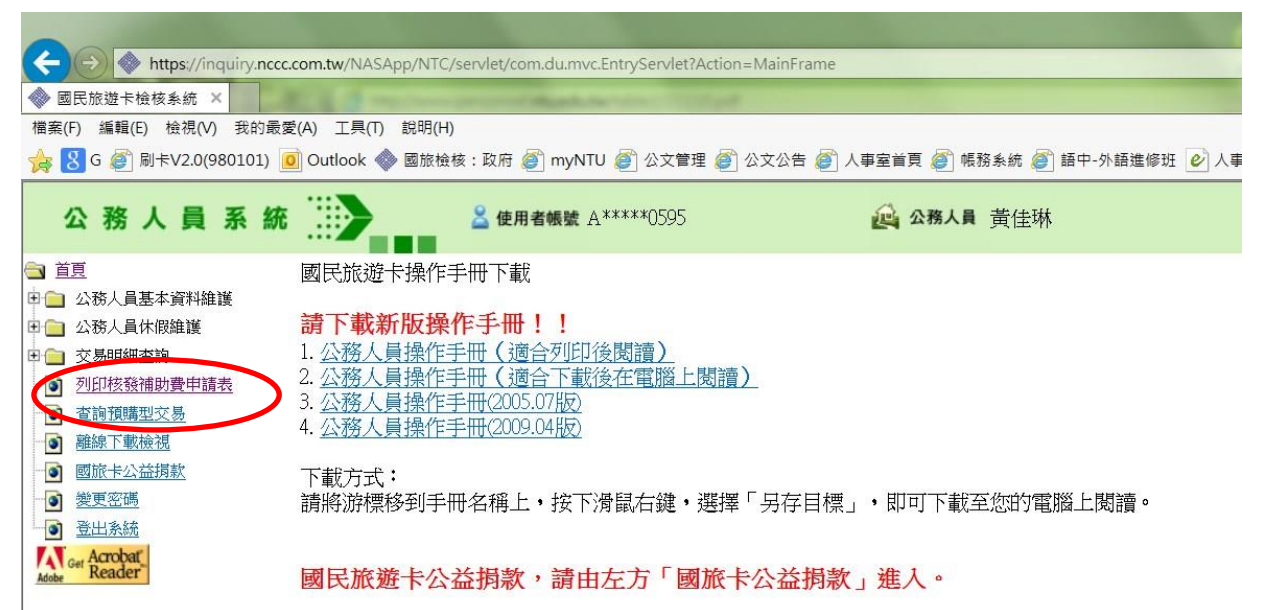

點選後出現如下畫面,只須按「送出」。

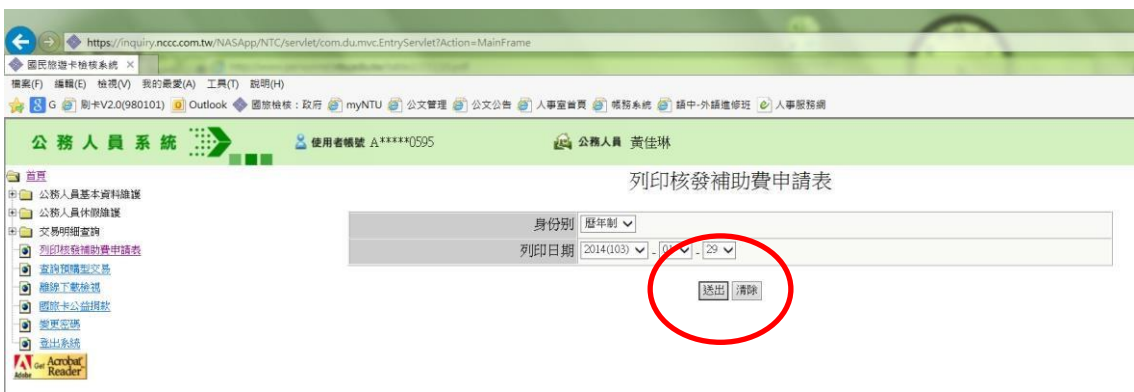

(二) 送出後將出現預覽畫面

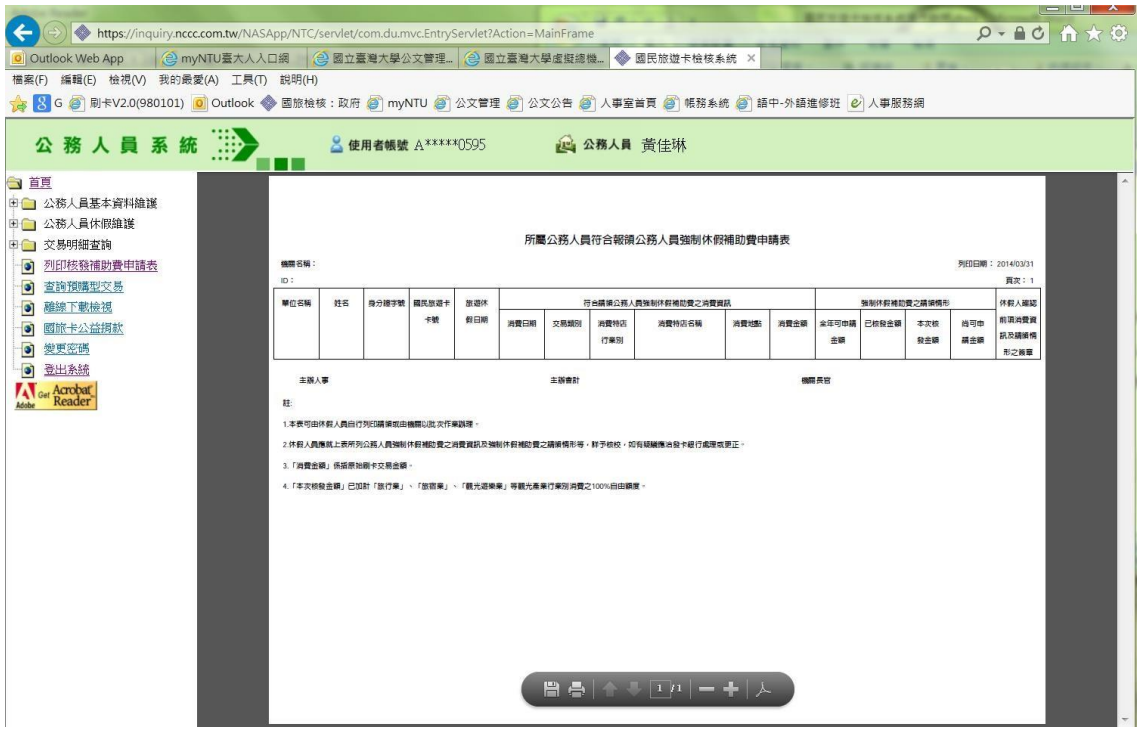

(三)列印使用者可利用下方深灰色的工具列點閱預覽畫面(可以放大或做 其他調整),並請注意下方頁數,如確認資料無誤及印表機正確連接後,即 可點選【列印】(即工具列中印表機的圖案),就會出現畫面如下,直接按 「確定」,即可完成列印。

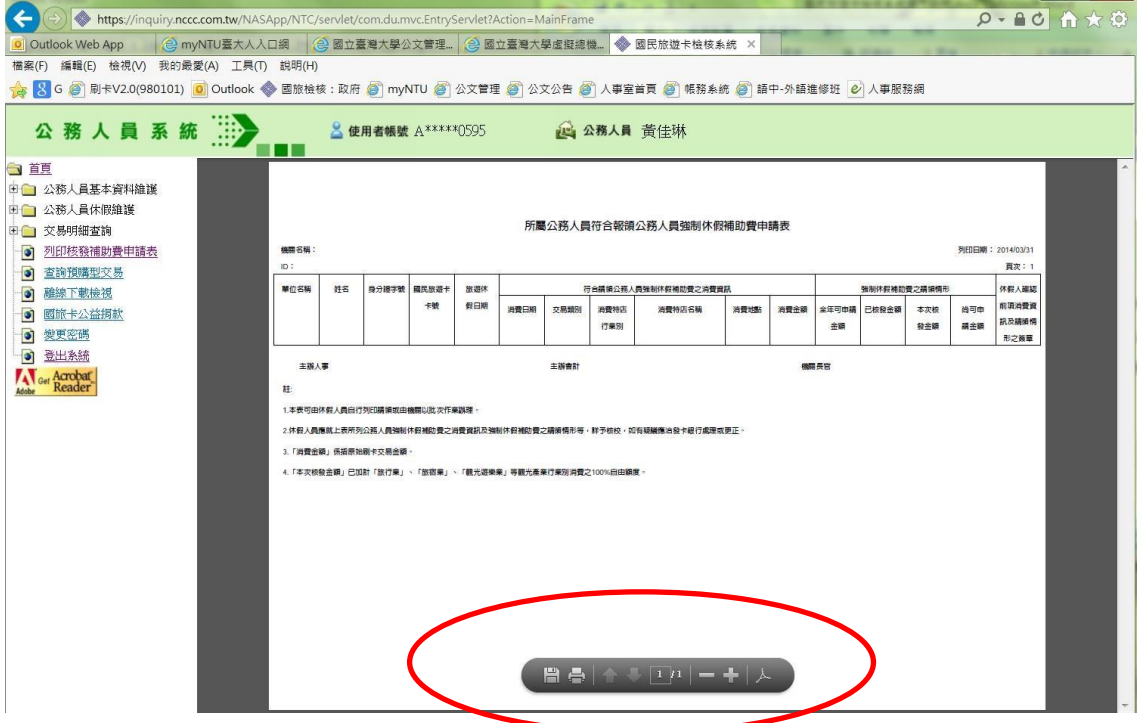

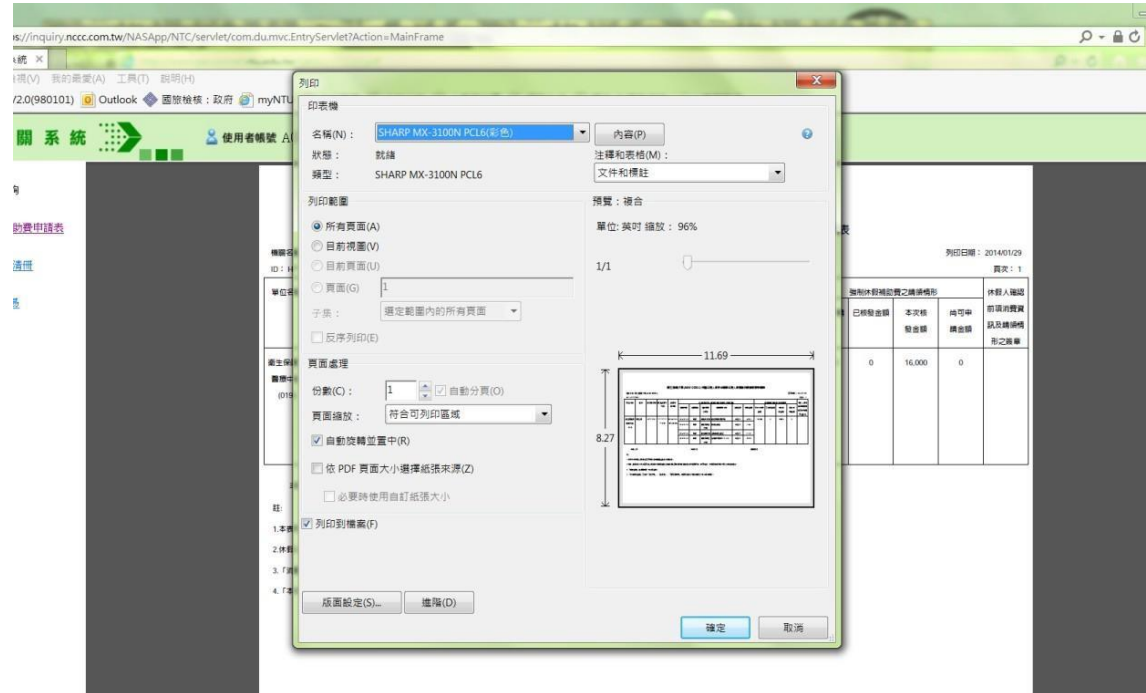

※申請表送出之前請注意;

請列印 1 份,並於右邊「休假人確認前項消費資訊及請領情形之簽章 欄,簽名,以便後續作業。請於送出前確認有無漏頁或漏章,以避免作業 時程延誤。

※同筆消費如已請領休假補助費,不得再重複請領差旅費、辦公費、 業務費或其他公款,如有查獲真刷卡、假消費,將追究刑事及行政責 任並追繳已請領之休假補助費。

※請遵守辦公紀律,執行職務時間不刷卡消費,但上班前及下班後不 在此限 。

※尊重同仁休假自主權,惟應休畢日數(10 日)之休假仍以國內休假為 優先,國外旅遊及相關消費均不得申請國旅卡補助,申請應休畢日數 (10 日)以外之休假補助費(每日 600 元)僅限於國內休假。

三、 查詢功能 (一) 休假紀錄是否已建檔 可點選【公務人員休假維護】 (點開前方的「+」號)做查詢功能,請休假刷國旅卡時假單上請加註刷國 旅卡,如刷卡後休假尚未建檔請洽人事室承辦人

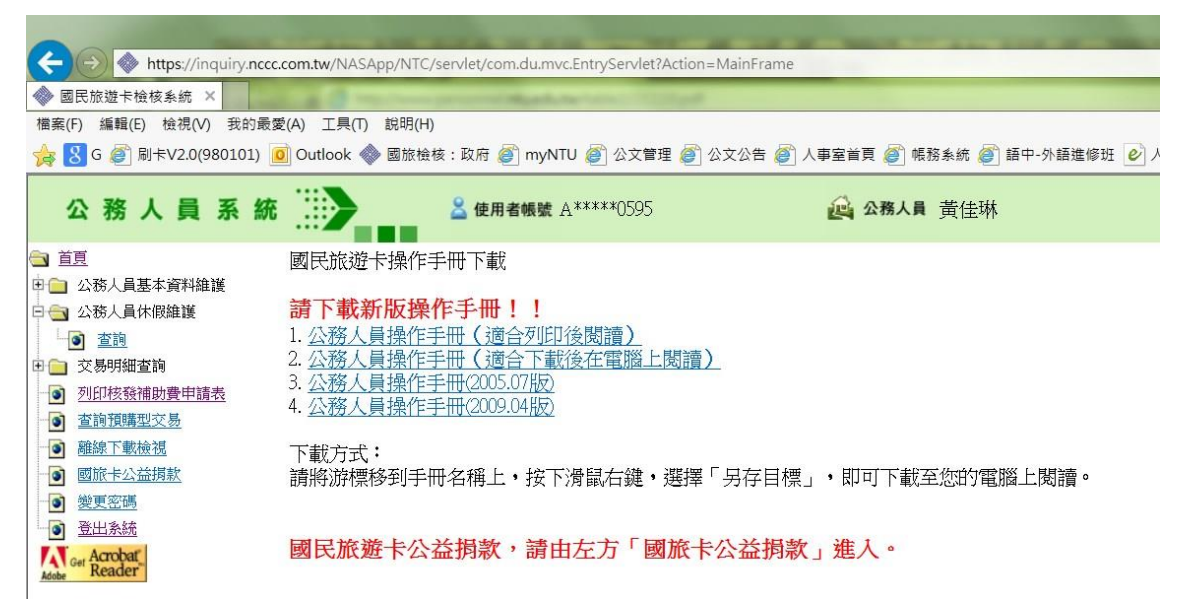

(二) 交易明細查詢(含合格、不合格交易;預購型交易比對不到原因; 已通知撥款紀錄) 可點選【交易明細查詢】(點開前方的「+」號)做各項 查詢功能 四、使用完畢後登出

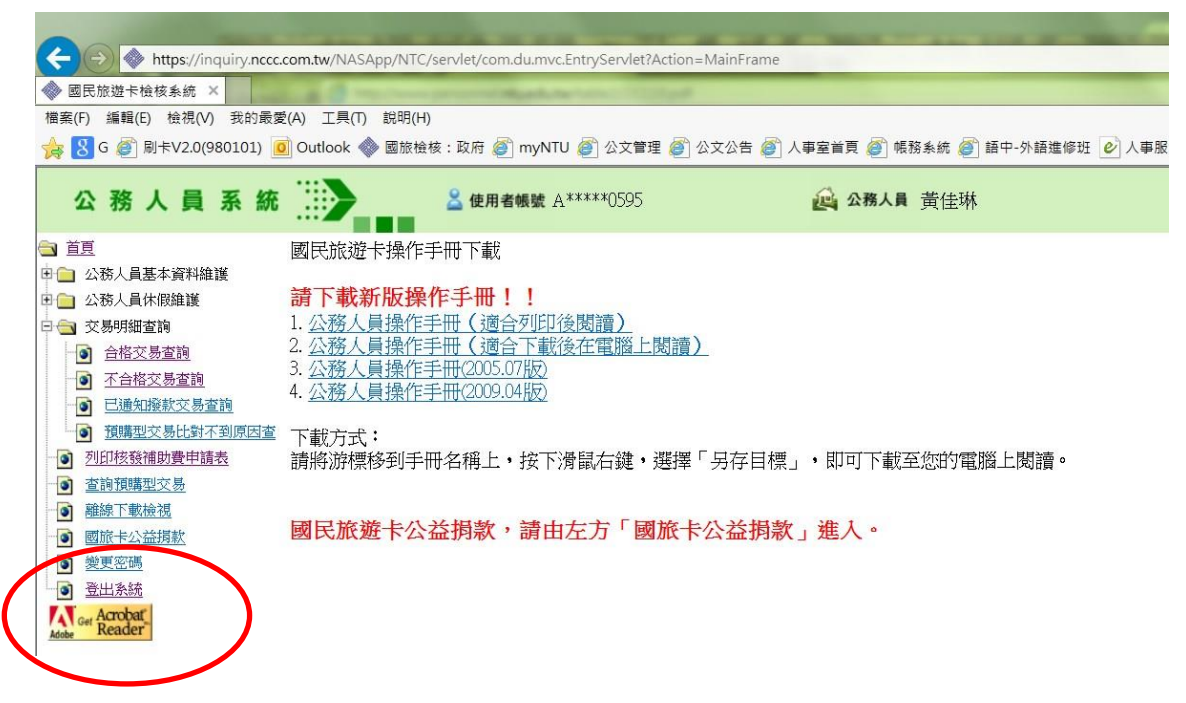